# **HP Asset Manager**

Software Version: 9.50 Patch 4 Windows ® and Linux ® Operating Systems

Release Notes

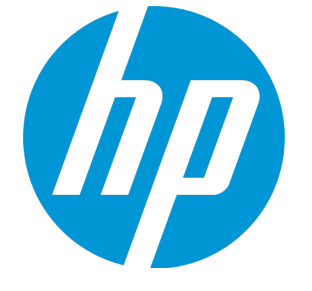

Document Release Date: January 2016 Software Release Date: January 2016

#### Legal Notices

#### **Warranty**

The only warranties for HP products and services are set forth in the express warranty statements accompanying such products and services. Nothing herein should be construed as constituting an additional warranty. HP shall not be liable for technical or editorial errors or omissions contained herein.

The information contained herein is subject to change without notice.

#### Restricted Rights Legend

Confidential computer software. Valid license from HP required for possession, use or copying. Consistent with FAR 12.211 and 12.212, Commercial Computer Software, Computer Software Documentation, and Technical Data for Commercial Items are licensed to the U.S. Government under vendor's standard commercial license.

#### Copyright Notice

© 1994 - 2016 Hewlett-Packard Development Company, L.P.

#### Trademark Notices

Adobe™ is a trademark of Adobe Systems Incorporated.

Microsoft® and Windows® are U.S. registered trademarks of Microsoft Corporation.

UNIX® is a registered trademark of The Open Group.

This product includes an interface of the 'zlib' general purpose compression library, which is Copyright © 1995-2002 Jean-loup Gailly and Mark Adler.

#### Documentation Updates

The title page of this document contains the following identifying information:

- Software Version number, which indicates the software version.
- <sup>l</sup> Document Release Date, which changes each time the document is updated. Software Release Date, which indicates the release date of this version of the software.

To check for recent updates or to verify that you are using the most recent edition of a document, go to: <https://softwaresupport.hp.com/>.

This site requires that you register for an HP Passport and to sign in. To register for an HP Passport ID, click **Register** on the HP Support site or click **Create an Account** on the HP Passport login page.

You will also receive updated or new editions if you subscribe to the appropriate product support service. Contact your HP sales representative for details.

#### **Support**

Visit the HP Software Support site at: [https://softwaresupport.hp.com](https://softwaresupport.hp.com/).

This website provides contact information and details about the products, services, and support that HP Software offers.

HP Software online support provides customer self-solve capabilities. It provides a fast and efficient way to access interactive technical support tools needed to manage your business. As a valued support customer, you can benefit by using the support website to:

- **.** Search for knowledge documents of interest
- Submit and track support cases and enhancement requests
- Download software patches
- Manage support contracts • Look up HP support contacts
- <sup>l</sup> Review information about available services
- **.** Enter into discussions with other software customers
- <sup>l</sup> Research and register for software training

Most of the support areas require that you register as an HP Passport user and to sign in. Many also require a support contract. To register for an HP Passport ID, click **Register** on the HP Support site or click **Create an Account** on the HP Passport login page.

To find more information about access levels, go to: <https://softwaresupport.hp.com/web/softwaresupport/access-levels>.

**HP Software Solutions Now** accesses the HPSW Solution and Integration Portal website. This site enables you to explore HP Product Solutions to meet your business needs, includes a full list of Integrations between HP Products, as well as a listing of ITIL Processes. The URL for this website is <http://h20230.www2.hp.com/sc/solutions/index.jsp>.

# **Contents**

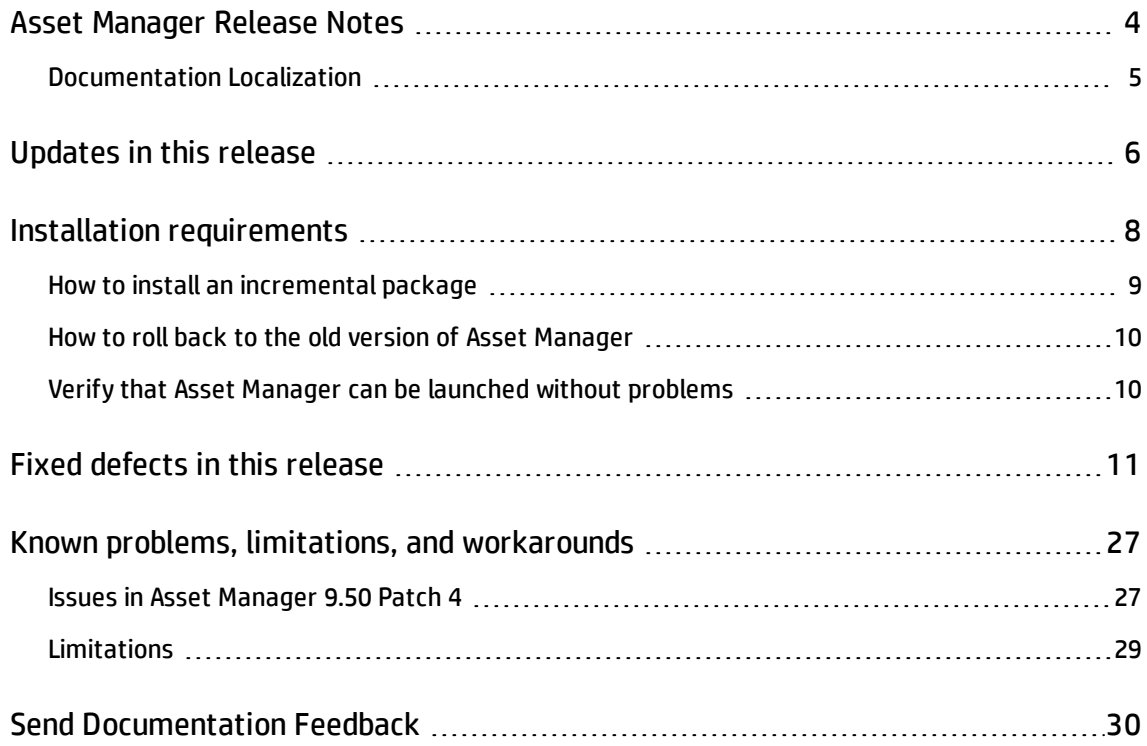

# <span id="page-3-0"></span>Asset Manager Release Notes

for the Windows ® and Linux ® Operating Systems.

**Software version:** 9.50 Patch 4

#### **Publication date:** January 2016

This document is an overview of the changes made to Asset Manager (AM). It contains important information that is not included in books or Help. You can find information about the following in this document:

["Updates](#page-5-0) in this release" on page 6 "Installation [requirements](#page-7-0) " on page 8 "Fixed defects in this [release"](#page-10-0) on page 11 "Known problems, limitations, and [workarounds"](#page-26-0) on page 27

#### Support Matrix

For information about the installation requirements and compatibility with other products, see the Asset Manager Support Matrix. The support matrix may be updated between releases, and so is only available at the HP Support web site:

#### <https://softwaresupport.hp.com/>

The support matrix includes the following information:

- <sup>l</sup> **Requirements**
	- <sup>o</sup> Hardware
	- <sup>o</sup> Operating System
	- <sup>o</sup> Databases
	- <sup>o</sup> Application Servers
	- <sup>o</sup> Web Servers
	- <sup>o</sup> Web Browsers and Plug-ins

Release Notes Asset Manager Release Notes

#### <sup>l</sup> **Compatibility**

- <sup>o</sup> Languages
- <sup>o</sup> Internationalization Variances
- <sup>o</sup> Virtualization Products
- <sup>o</sup> High-Availability Products
- <sup>o</sup> HP Software Integrations
- <sup>o</sup> HP Software Coexistence
- <sup>o</sup> Other Software Coexistence
- <sup>o</sup> Server / Client Compatibility
- <sup>o</sup> Performance and Sizing
- <span id="page-4-0"></span><sup>l</sup> **Obsolescence Plans**

### Documentation Localization

In each release of Asset Manager, a number of guides/manuals are translated into different languages, the rest remain untranslated (English) in the html online help system or the pdf folder.

### <span id="page-5-0"></span>Updates in this release

This version of Asset Manager provides you with the following user interface updates on the web client:

- The user interface and behavior of the web client are changed/improved as follows.
	- $\circ$  When the user is creating, duplicating or "Multi-editing" record(s), only a detail frame is shown so that the user is not able to perform operations in the list, which is error-prone.
	- $\circ$  An alert pops up if you try to leave the detail frame without saving the changes.
	- $\circ$  In order to avoid misoperation, when you are editing a record, buttons in the list frame will gray out or be hidden.
	- <sup>o</sup> The detail frame now has a title that describes the selected record.
	- $\circ$  The detail frame turns to read-only while you are deleting a record. The read-only mode ends when you click "OK or "Cancel".
	- $\circ$  In most cases, the state of the list/detail view is kept when you switch to another page. For example, after you view some drill-down contents and then return to the previous list/detail view, the same list and record are displayed.
	- $\circ$  In the list frame, if there is a record selected on a certain page, when you switch to that page, the web client automatically scrolls down to the row where the record is located.
- The look and feel of the web client is enhanced.
	- <sup>o</sup> When you click on a record, the record is bolded and the background of the record is highlighted in grey.
	- $\circ$  The boundary between the list frame and detail frame is clearer.
	- $\circ$  In the list frame, if a cell is not wide enough for its content, the truncated part will be displayed as "...".
	- <sup>o</sup> The font size is smaller.
- On the Asset Manager web client, the user interfaces used for editing multiple records are changed as follows.
- $\circ$  In previous versions of Asset Manager, to edit multiple records simultaneously, you can check the checkboxes next to the records, click the "Edit" button, and then make changes to these records. In this version, the "Edit" button is renamed as "Multi edit" to clarify its usage.
- $\circ$  When you check the checkboxes of multiple records and click "Multi edit", an independent screen is opened for you to edit the selected records. You can see a message that indicates the number of selected records.

**Note:** Be aware of the difference between clicking on a record and checking the checkboxes of multiple records. As by design, if you click on a record, the record will be bolded and the details of this record are displayed in the detail frame (the lower area of the list-detail view), the changes made in this frame only apply to this record. In contrast, to update multiple records, you must check the checkboxes of multiple records and use the "Multi edit" button. More information about this behavior can be found in the User Interface Guide.

• A property named "Lists.Checkbox.AutoSync" is added to the package properties file of the web tier. This property controls whether the status of a check box is synchronized to the backend immediately. For example, you check a check box and then refresh the page before making any changes to the record, if the property is set to False, the selection will be cleared. This does not happen if the property is set to True. By default, this property is set to False. Turning it on may have impact on the performance.

# <span id="page-7-0"></span>Installation requirements

This patch is delivered as in incremental package, it must be installed on top of 9.50 or later versions.

After Asset Manager 9.50 Patch 1 (not including Asset Manager 9.50 Patch 1), the following types of releases are delivered in the form of incremental packages.

- Hotfix
- Patch
- Minor.minor release

**Note:** Major and minor releases are still delivered as full installation packages.

An incremental package contains only the updated binary and configuration files. The following table shows the upgrading path when you upgrade from a earlier version of Asset Manager.

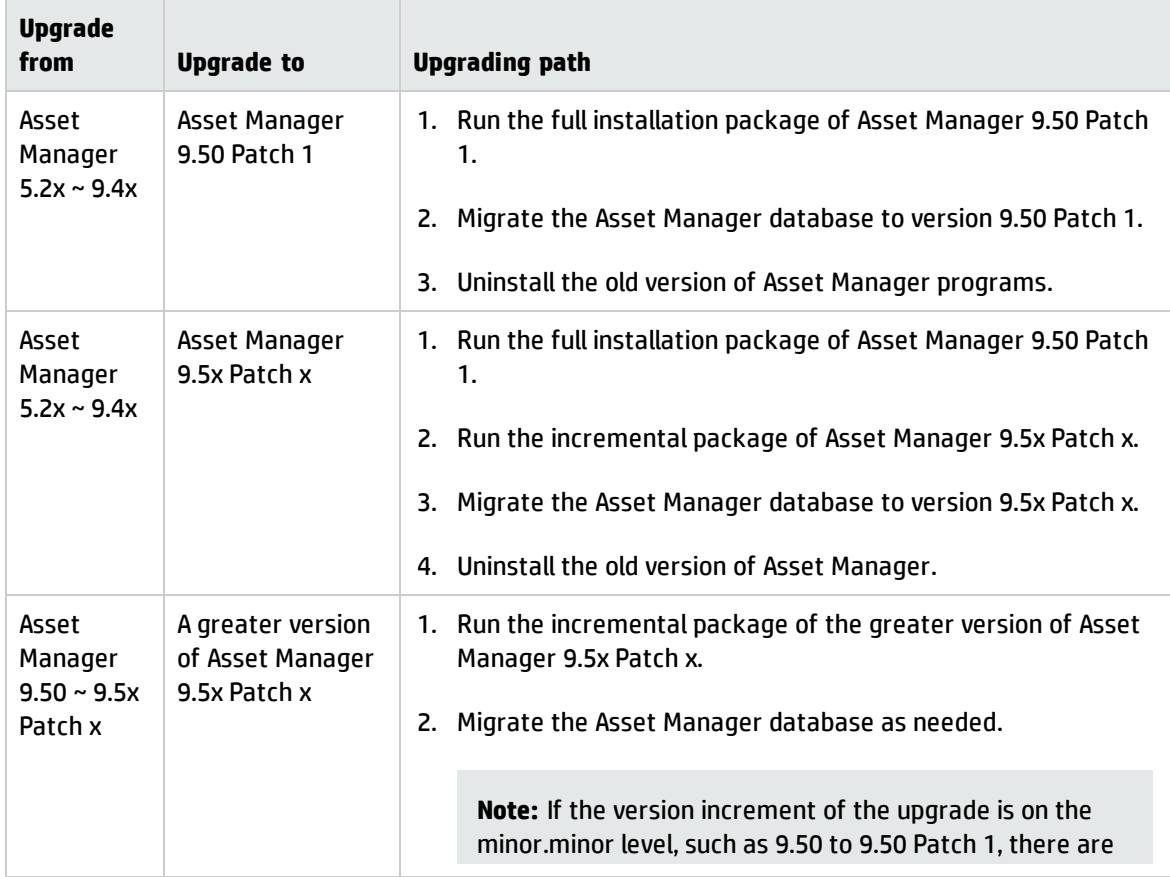

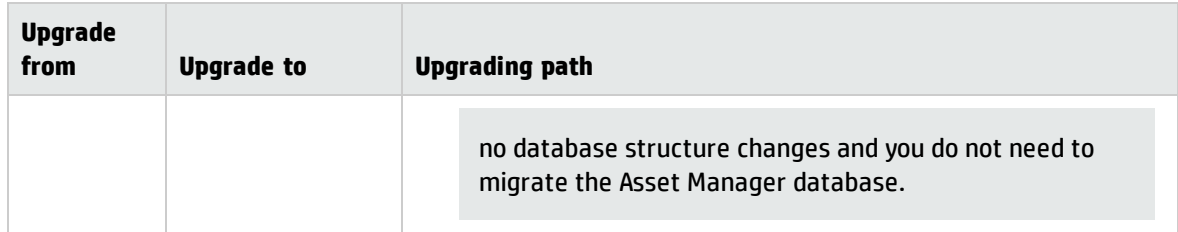

For more information about the installation procedure (precautions, methodology and different ways to install/uninstall Asset Manager), refer to the Installation Guide shipped with Asset Manager 9.50 Patch 4.

For more information about the migration procedure, refer to the Migration Guide shipped with Asset Manager 9.50 Patch 4.

### <span id="page-8-0"></span>How to install an incremental package

To install an incremental package, follow these steps.

- 1. Make sure that you have Java 7 or above installed.
- 2. Acquire and unzip the incremental package.

**Note:** Usually, the name of the incremental package is similar to DeltaPatch.zip.

- 3. Disconnect all user and services from the Asset Manager database.
- 4. Shut down:
	- <sup>o</sup> Asset Manager Automated Process Manager
	- <sup>o</sup> Asset Manager APIs
	- <sup>o</sup> External programs that access the old-format production database.
	- <sup>o</sup> Asset Manager Web tier and Web service
- 5. Run the applyPatch.bat file with administrator rights.
- 6. A command-line window appears.
- 7. Enter the installation directory of the old version of Asset Manager. For example, C:\Program Files (x86)\HP\Asset Manager 9.50 en.
- 8. Enter Yes to confirm the installation. If you enter No, you can enter the installation directory again.
- 9. Wait until the upgrade finishes.
- 10. A log file named patch. log is created in the patch\_logs folder.
- 11. A backup file named oldPatchFiles.zip file is created in the BackupOldFiles folder.

**Note:** The oldPatchFiles.zip file contains the old version of the Asset Manager binary and configuration files which are modified by the installer. If you want to install the incremental package again (or re-apply the incremental package when upgrade fails), you must manually back up the oldPatchFiles.zip file. Otherwise, the oldPatchFiles.zip file will be overwritten and you will lose the backup of these old binary/configuration files.

- 12. If the upgrade is successful, a file named <version>.success (for example, 9.50.11xxx.success) is created in the BackupOldFiles folder.
- 13. If the upgrade fails, view the patch.log file, correct the issue, and then run the incremental package again.

**Note:** In Linux, run the applyPatch.sh file instead of applyPatch.bat.

#### <span id="page-9-0"></span>How to roll back to the old version of Asset Manager

To roll back to the old version of Asset Manager, unzip the oldPatchFiles.zip file, and then manually replace the corresponding files in the installation folder with the files in the oldPatchFiles.zip file.

**Note:** The rollback is only about binary and configuration files, it does not change the database structure.

### <span id="page-9-1"></span>Verify that Asset Manager can be launched without problems

If you are having problems launching Asset Manager 9.50 Patch 4, contact user support.

# <span id="page-10-0"></span>Fixed defects in this release

The reference number for each fixed defect is the Change Request (QCCR) number. For more information about fixed defects, visit HP [Software](http://www.hp.com/managementsoftware/support) [Support](http://www.hp.com/managementsoftware/support) Online, or contact your HP Support representative directly.

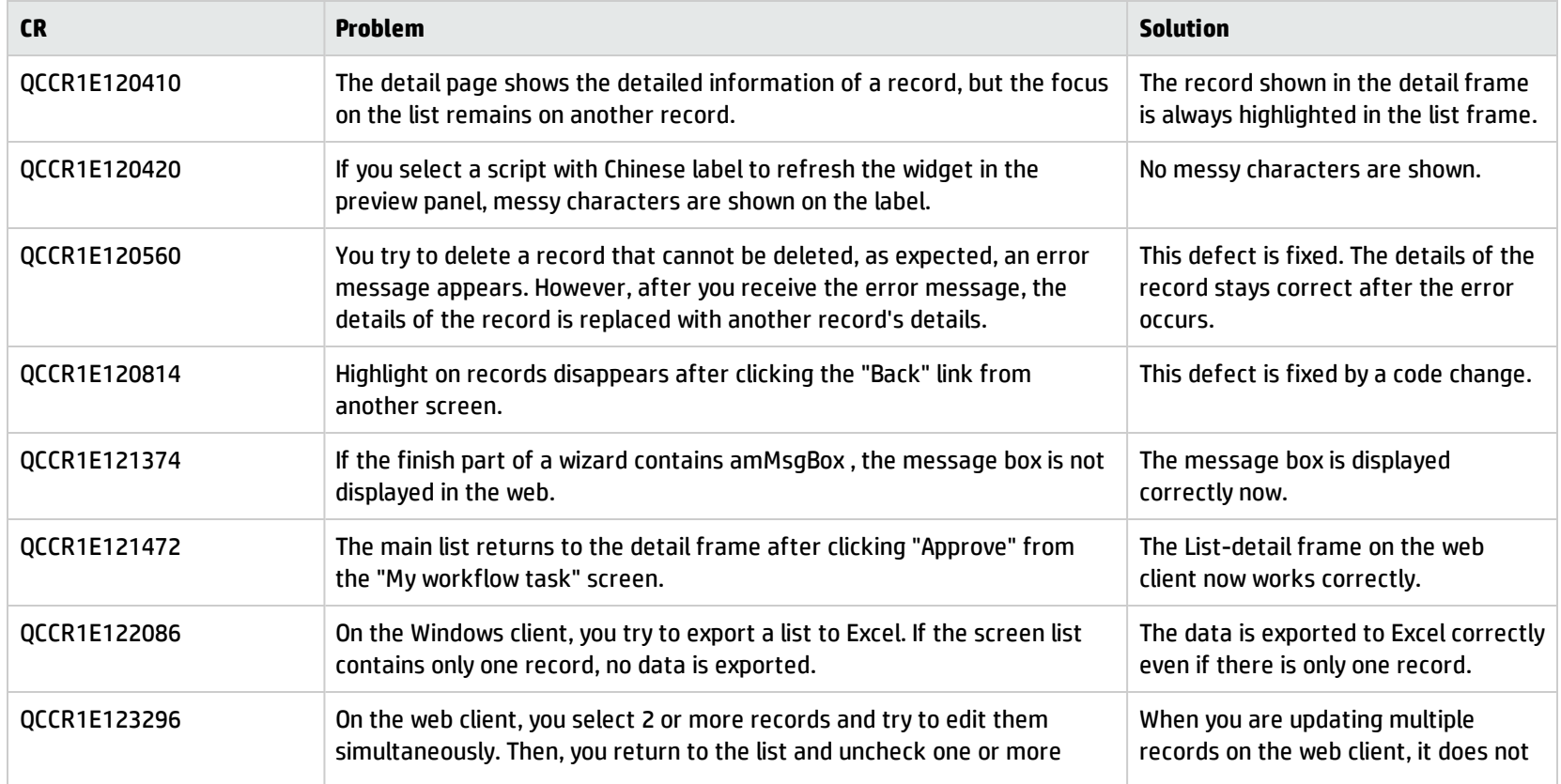

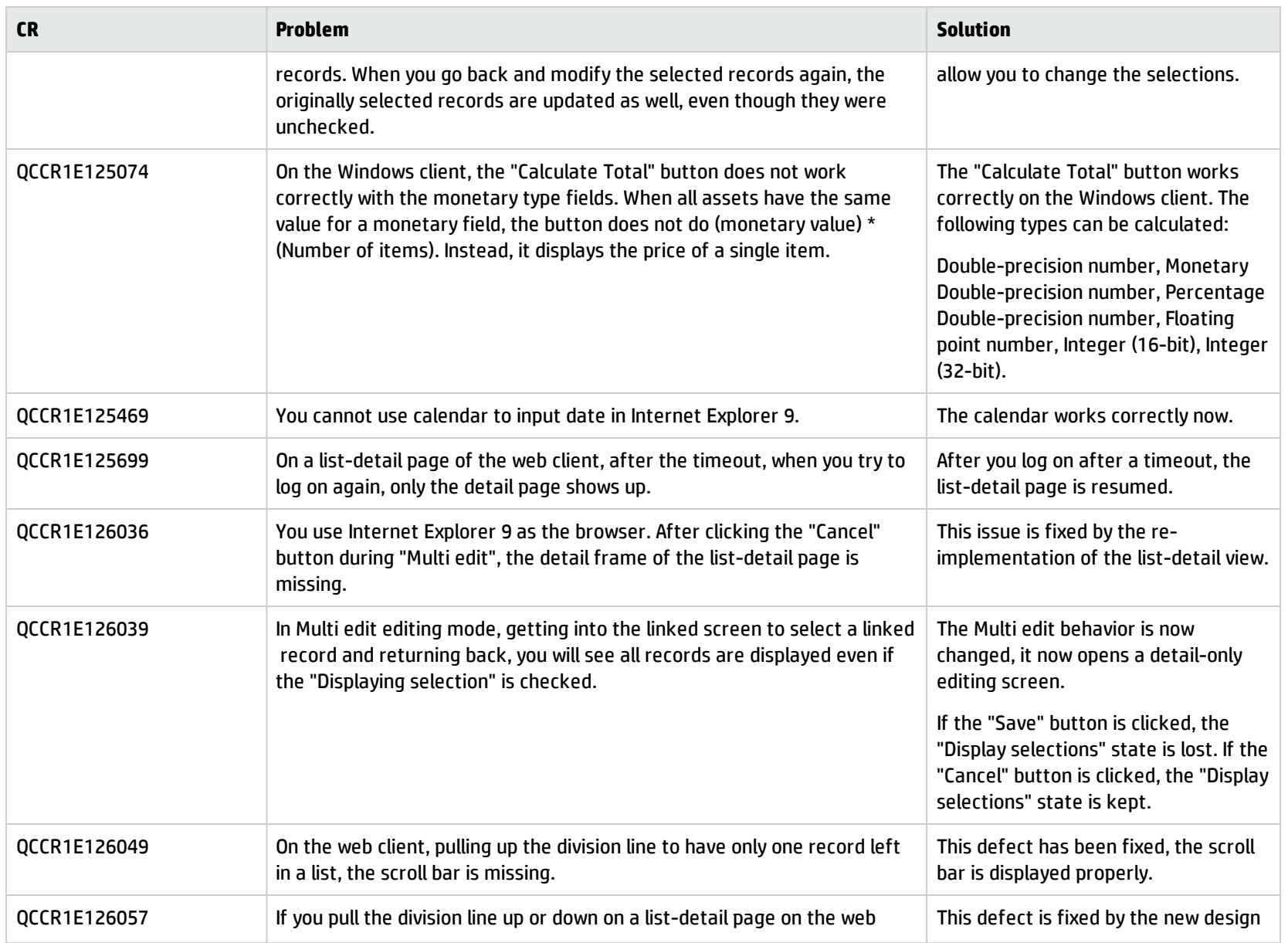

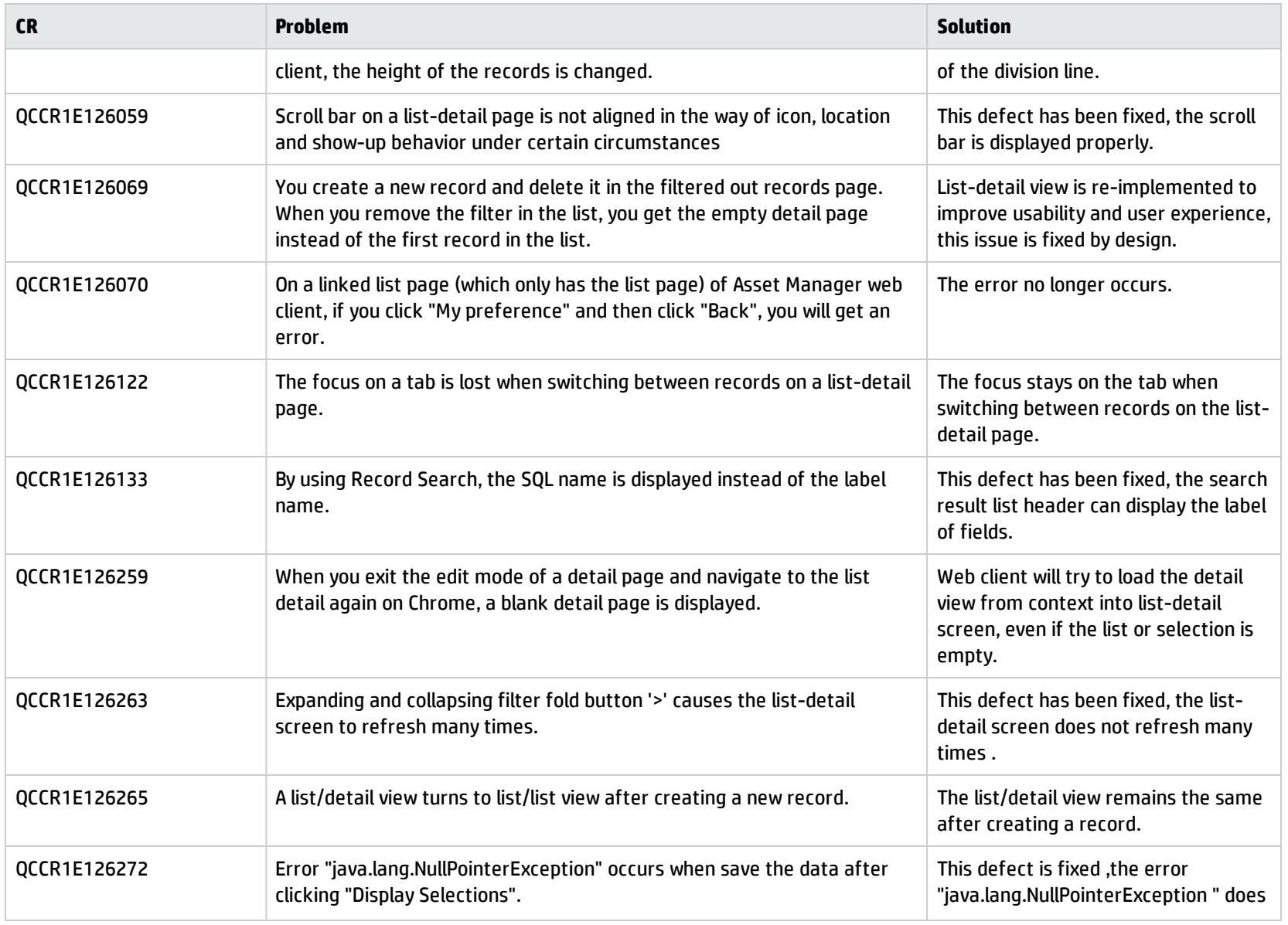

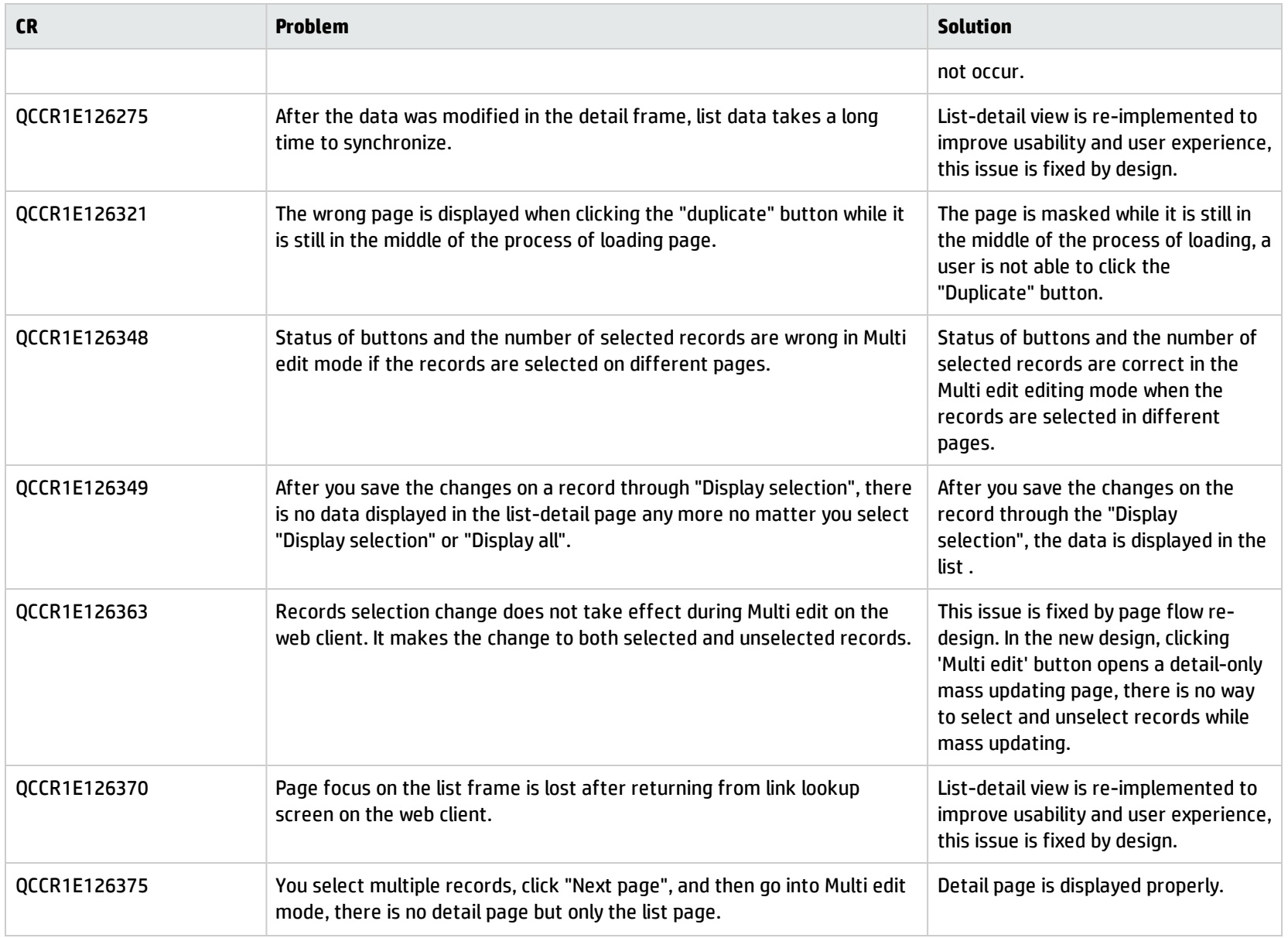

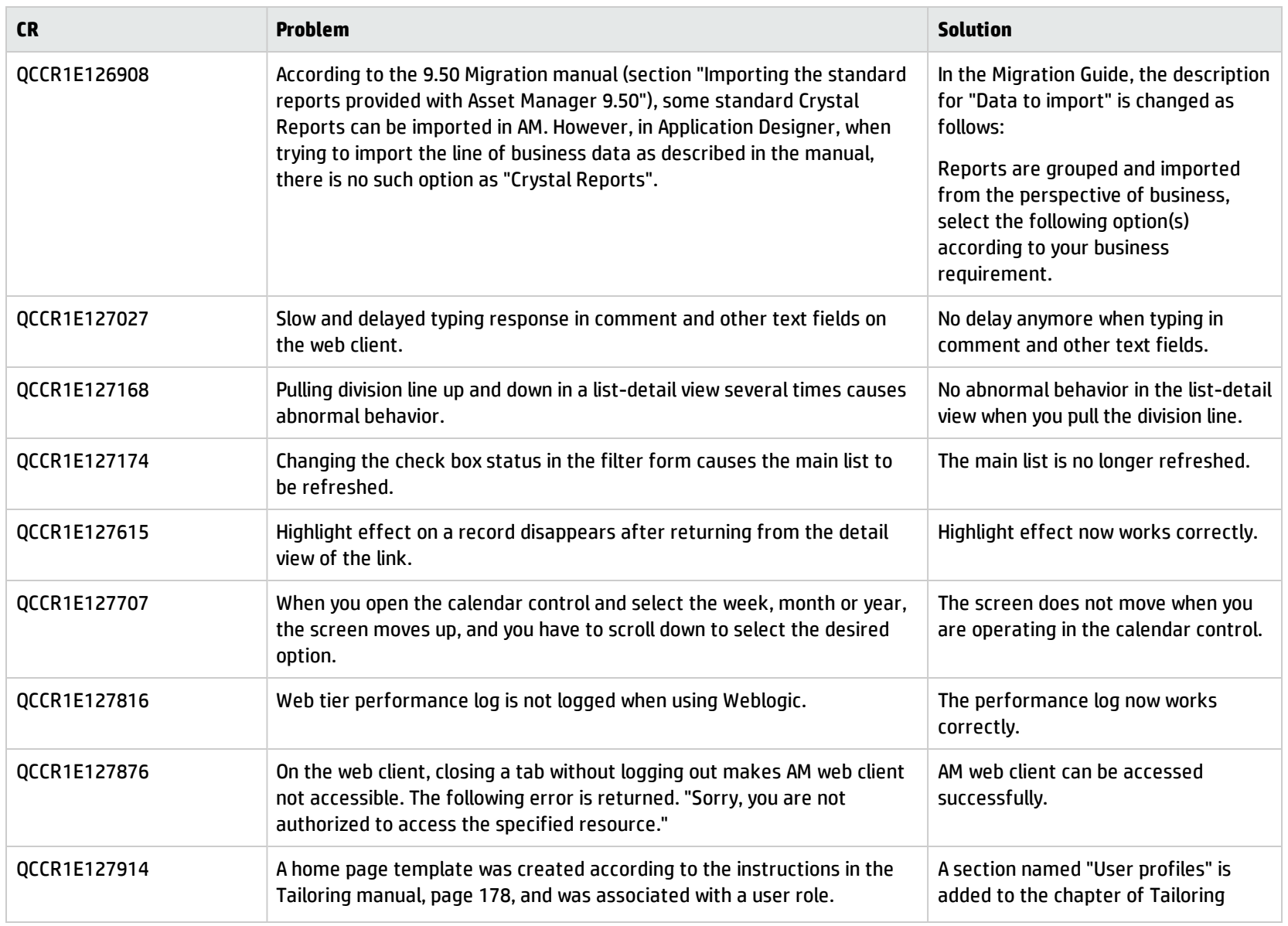

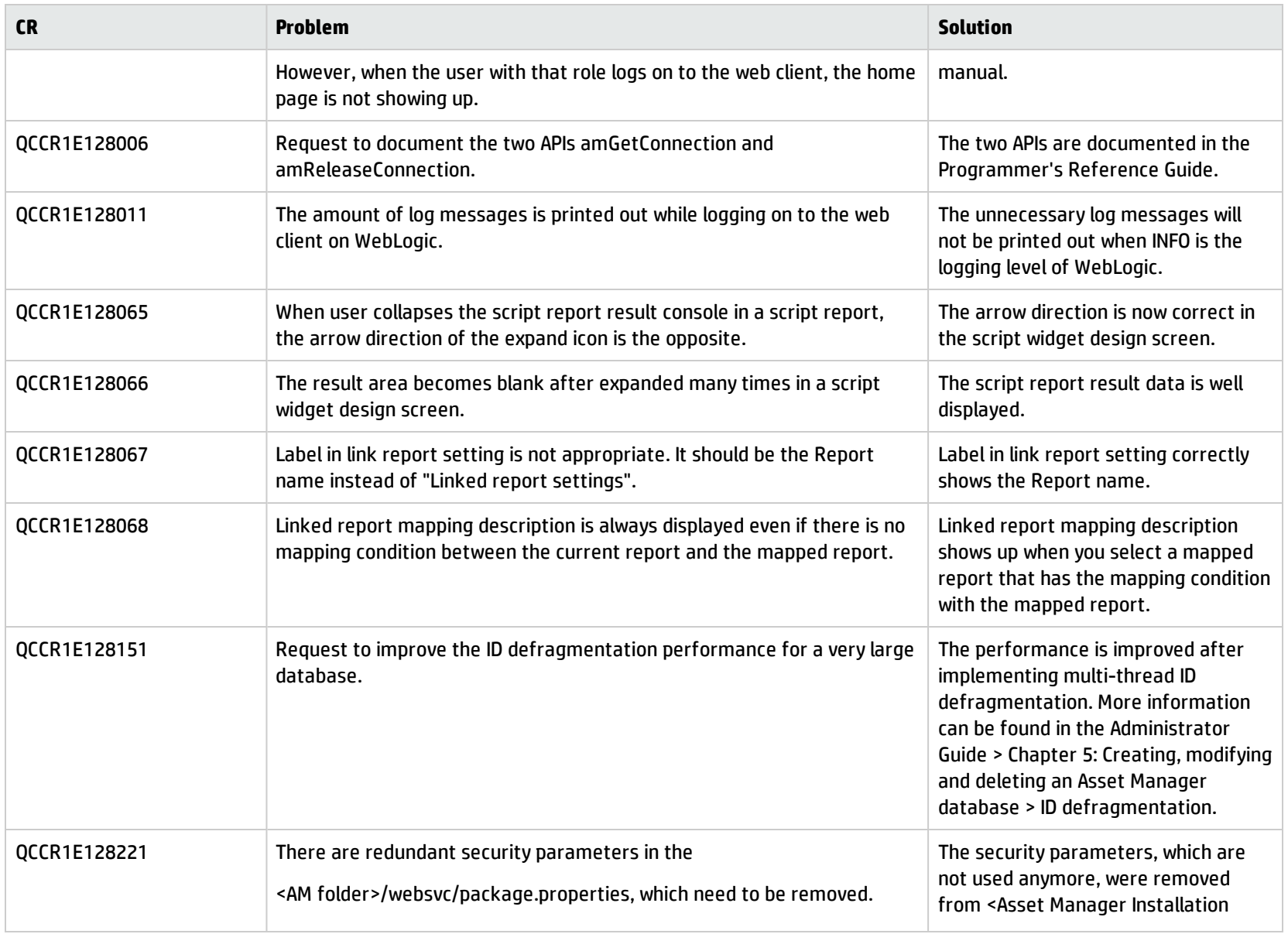

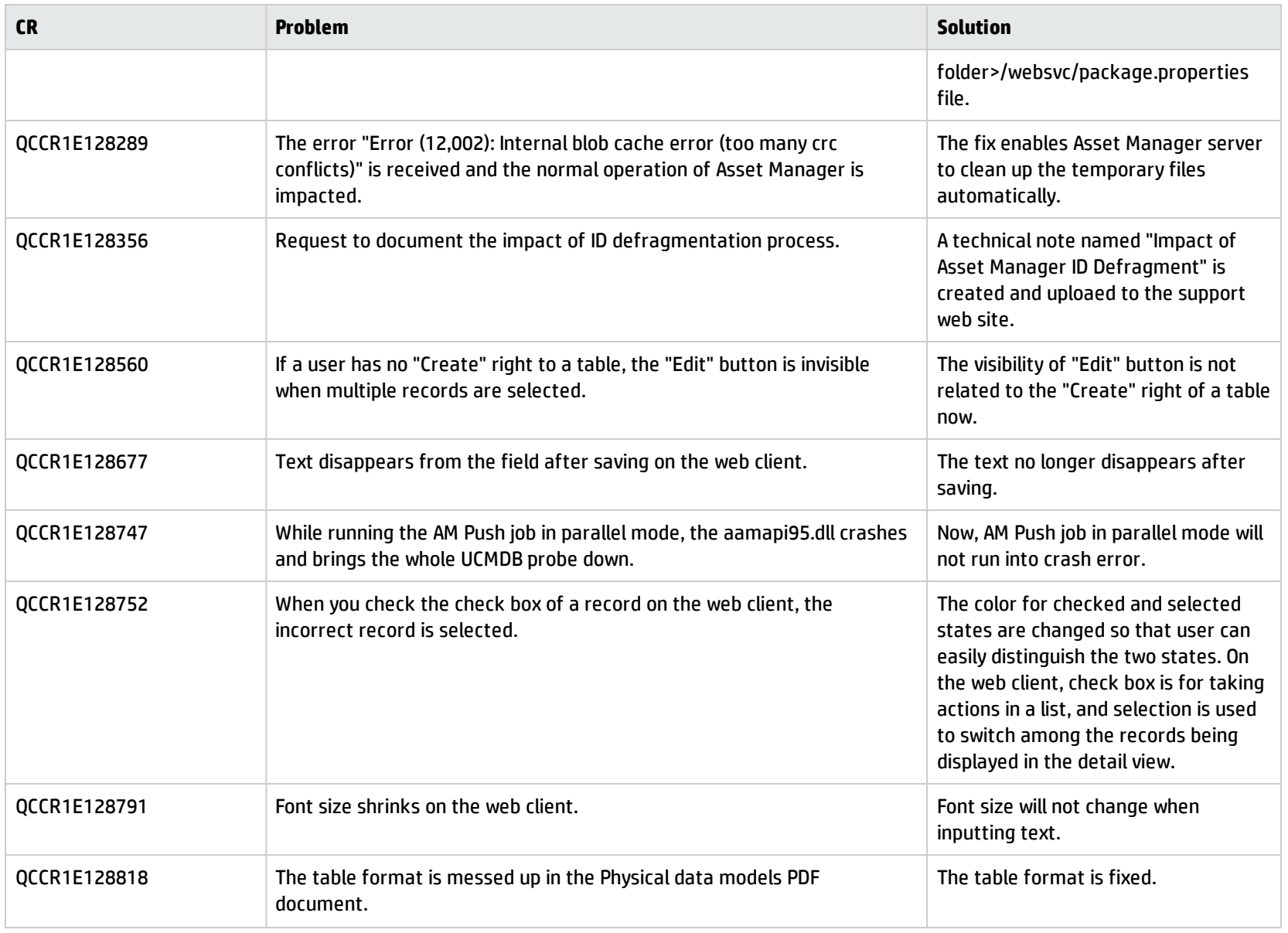

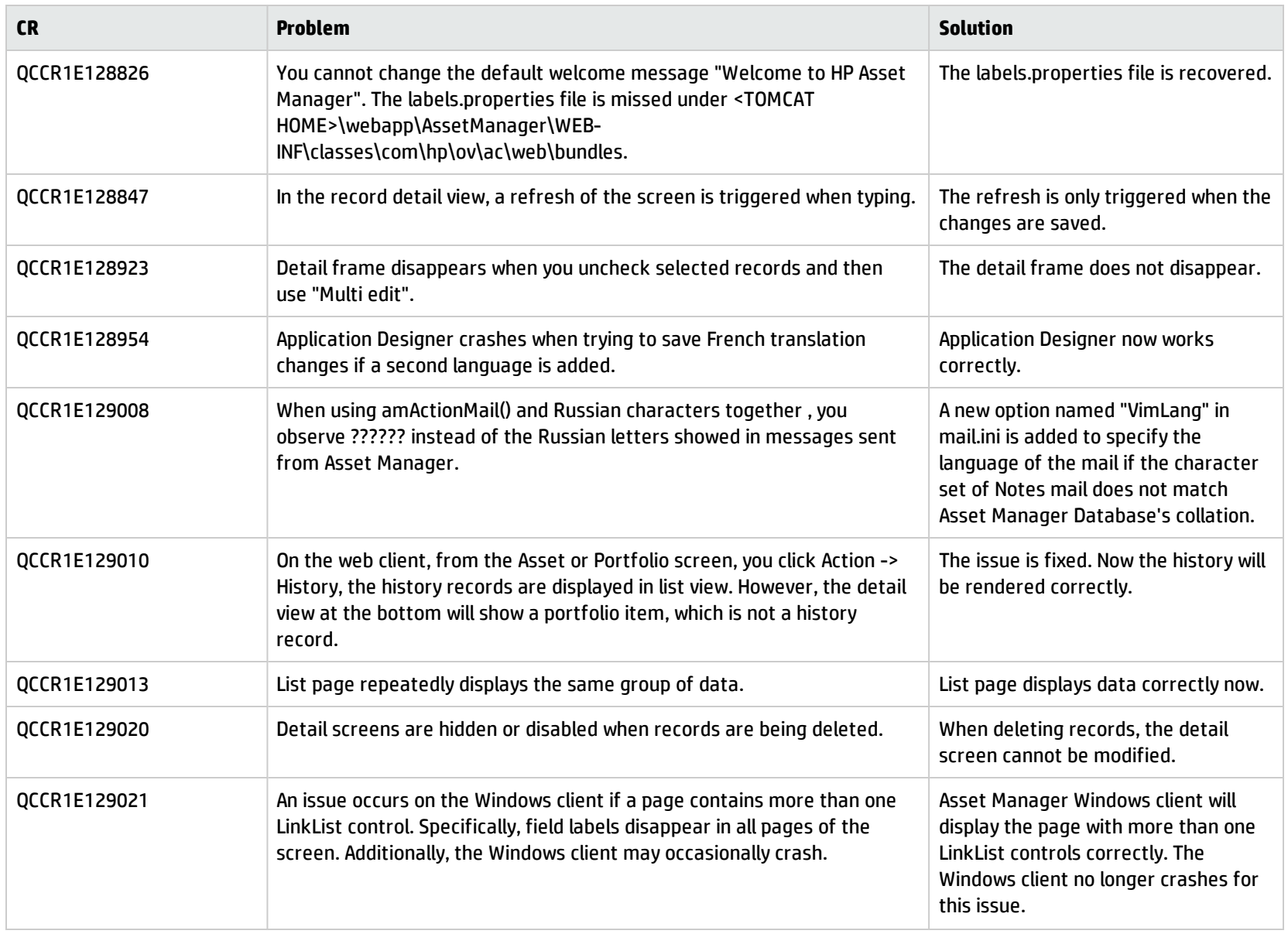

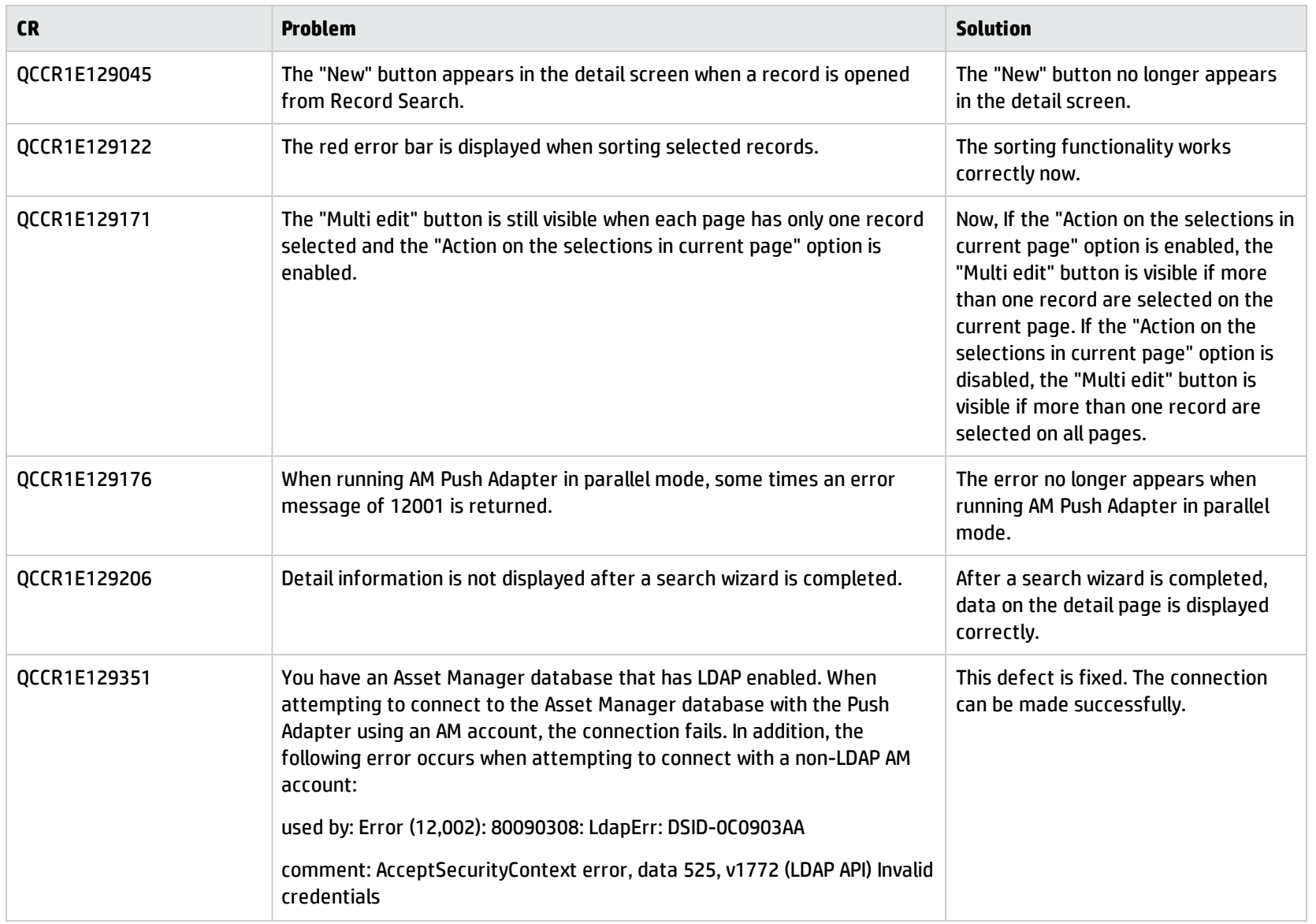

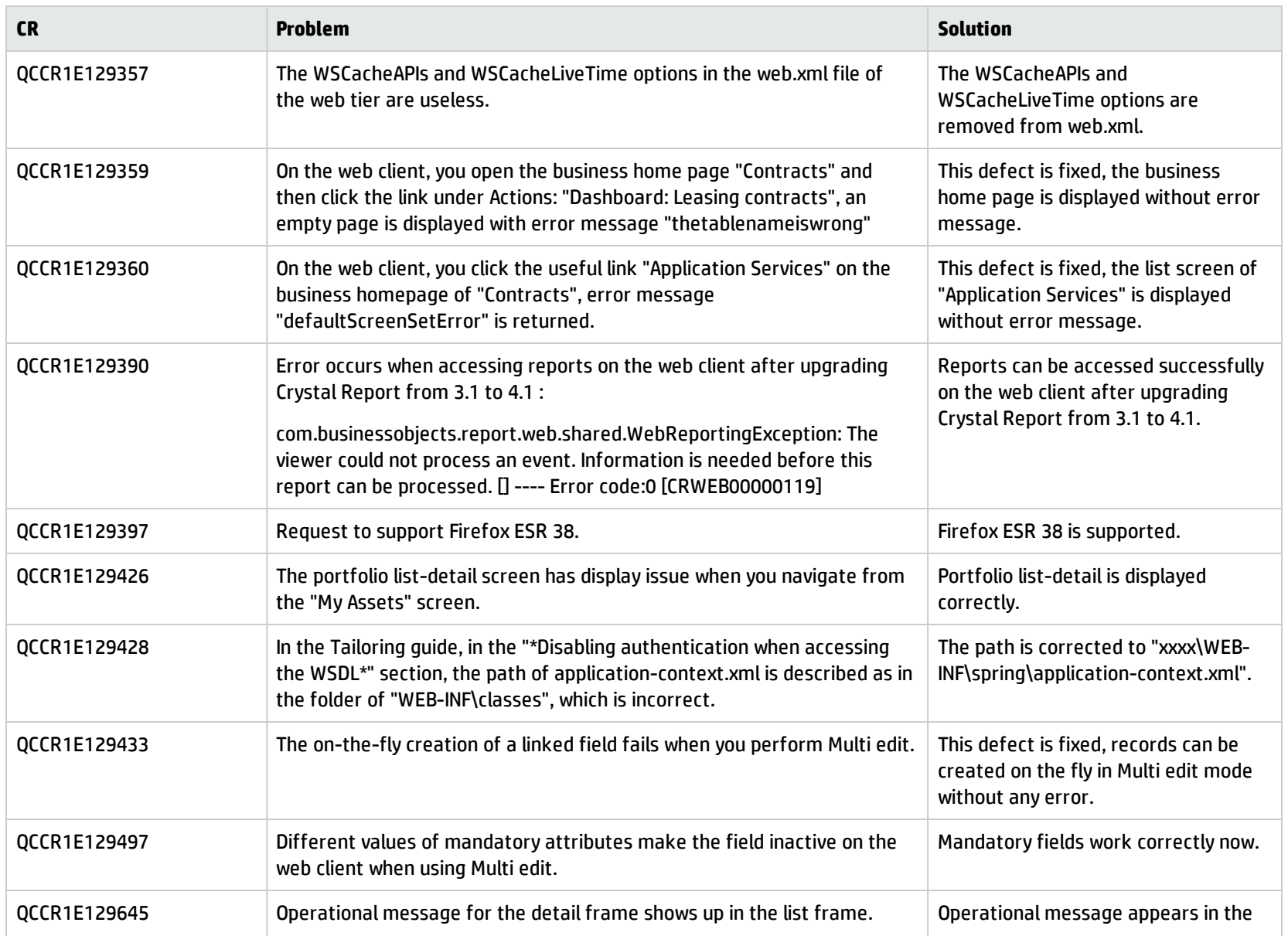

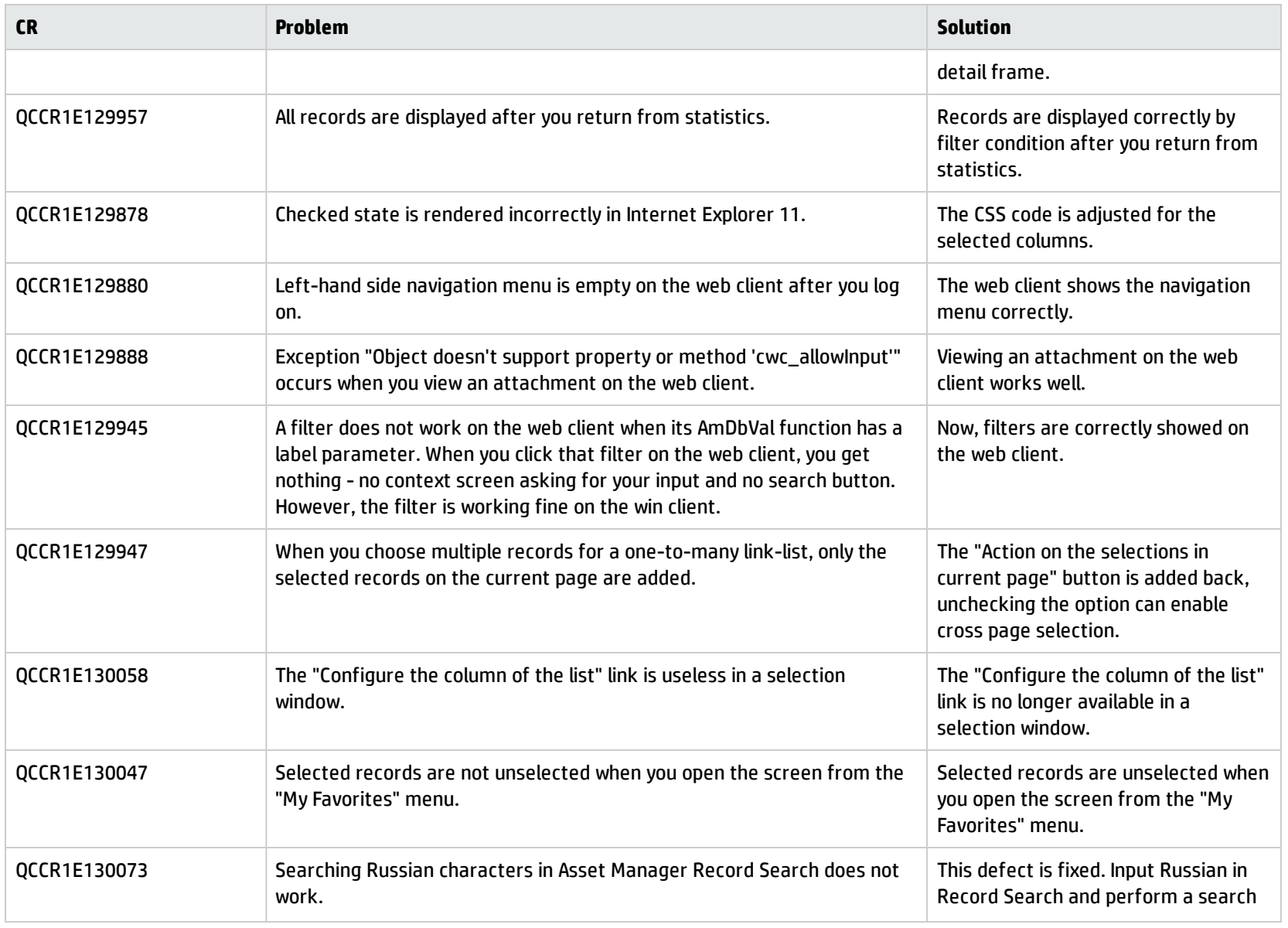

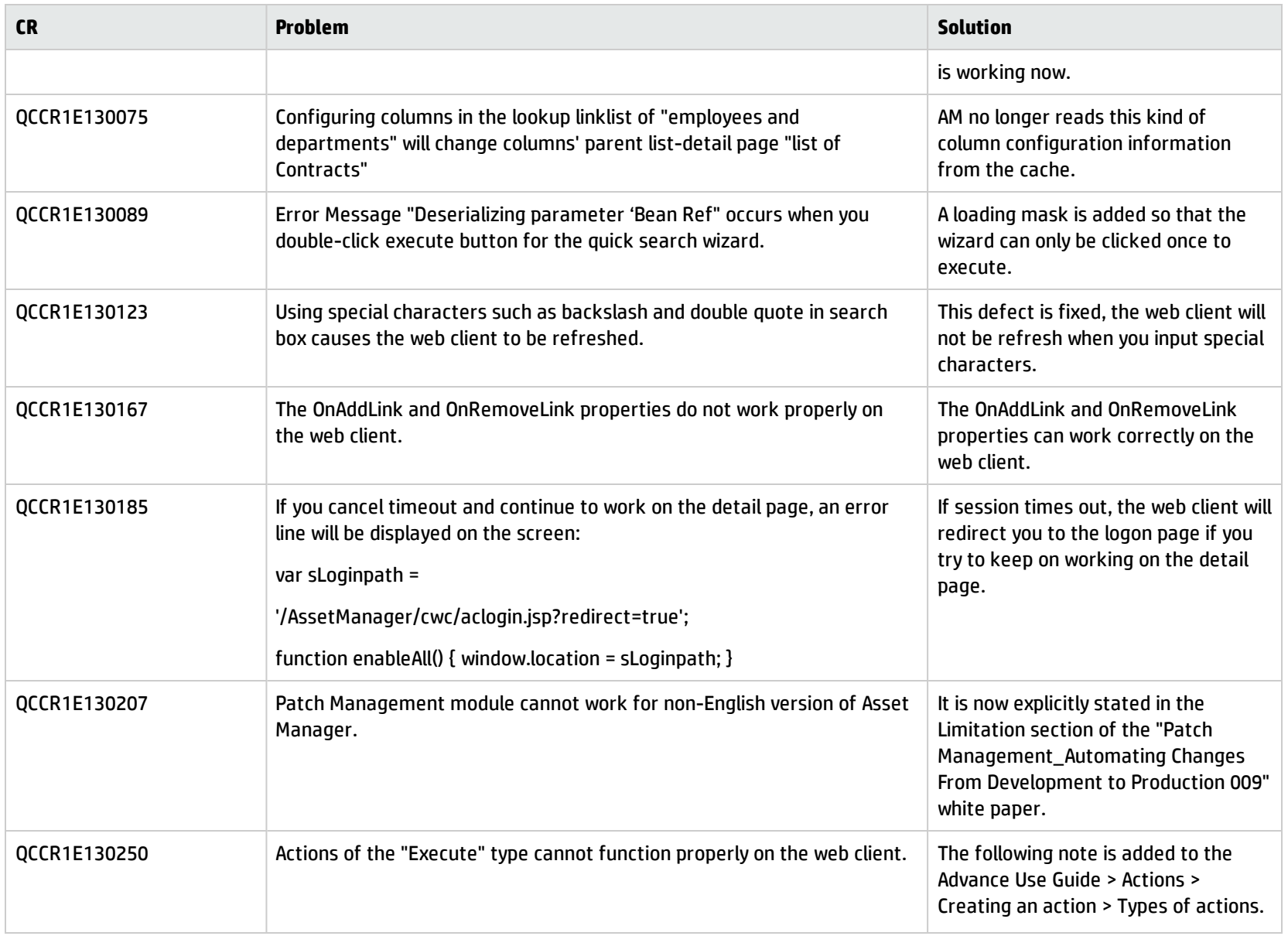

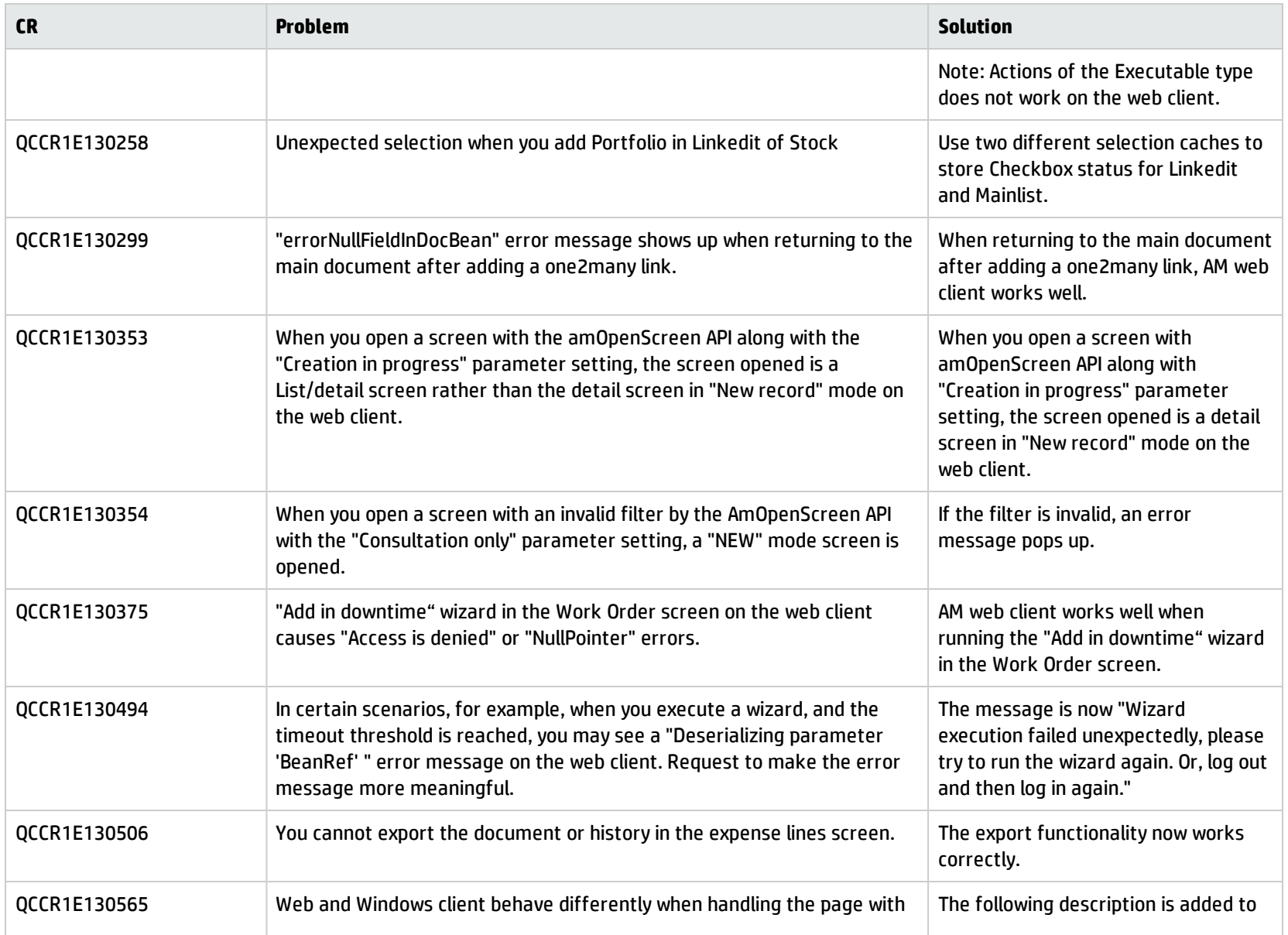

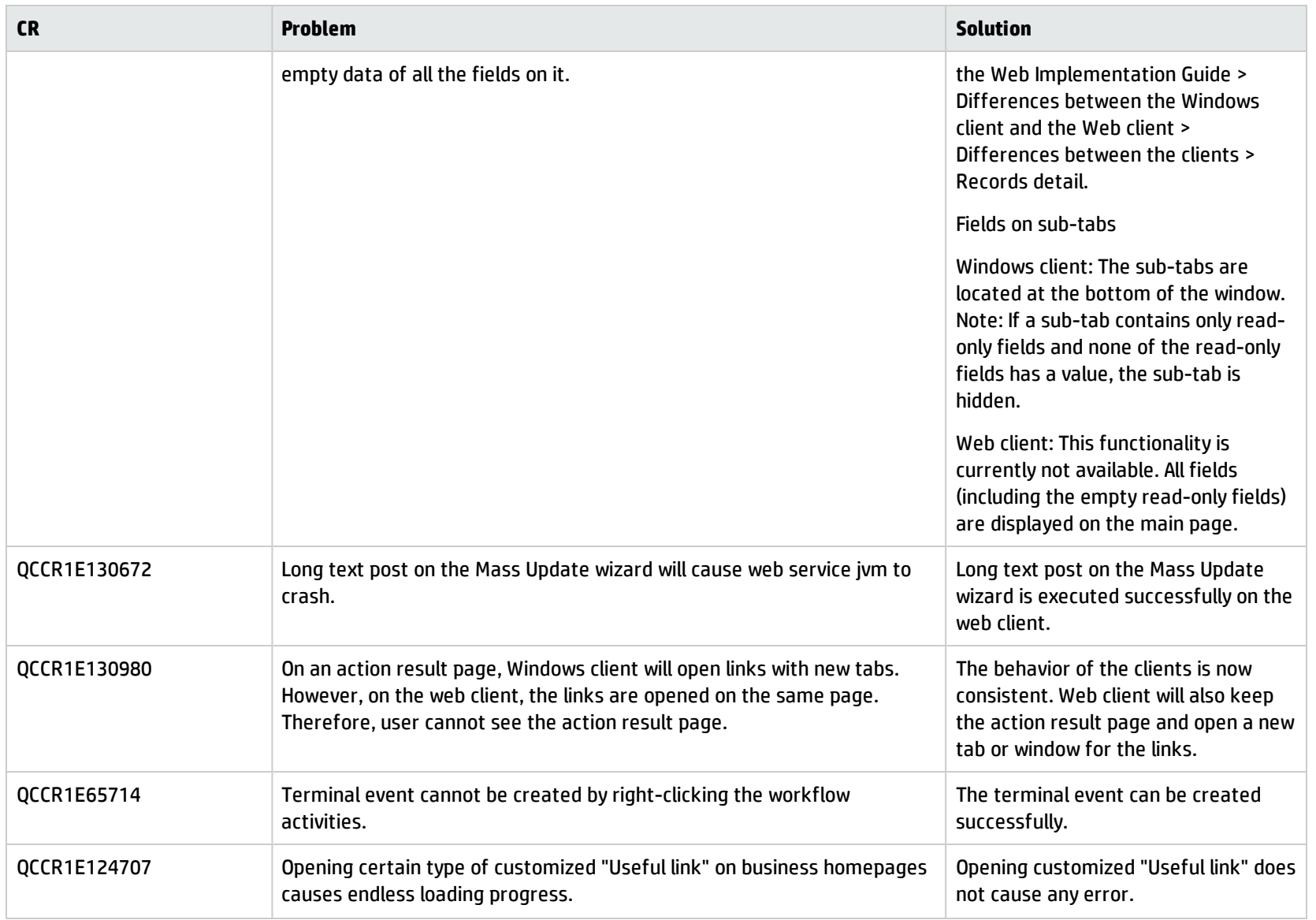

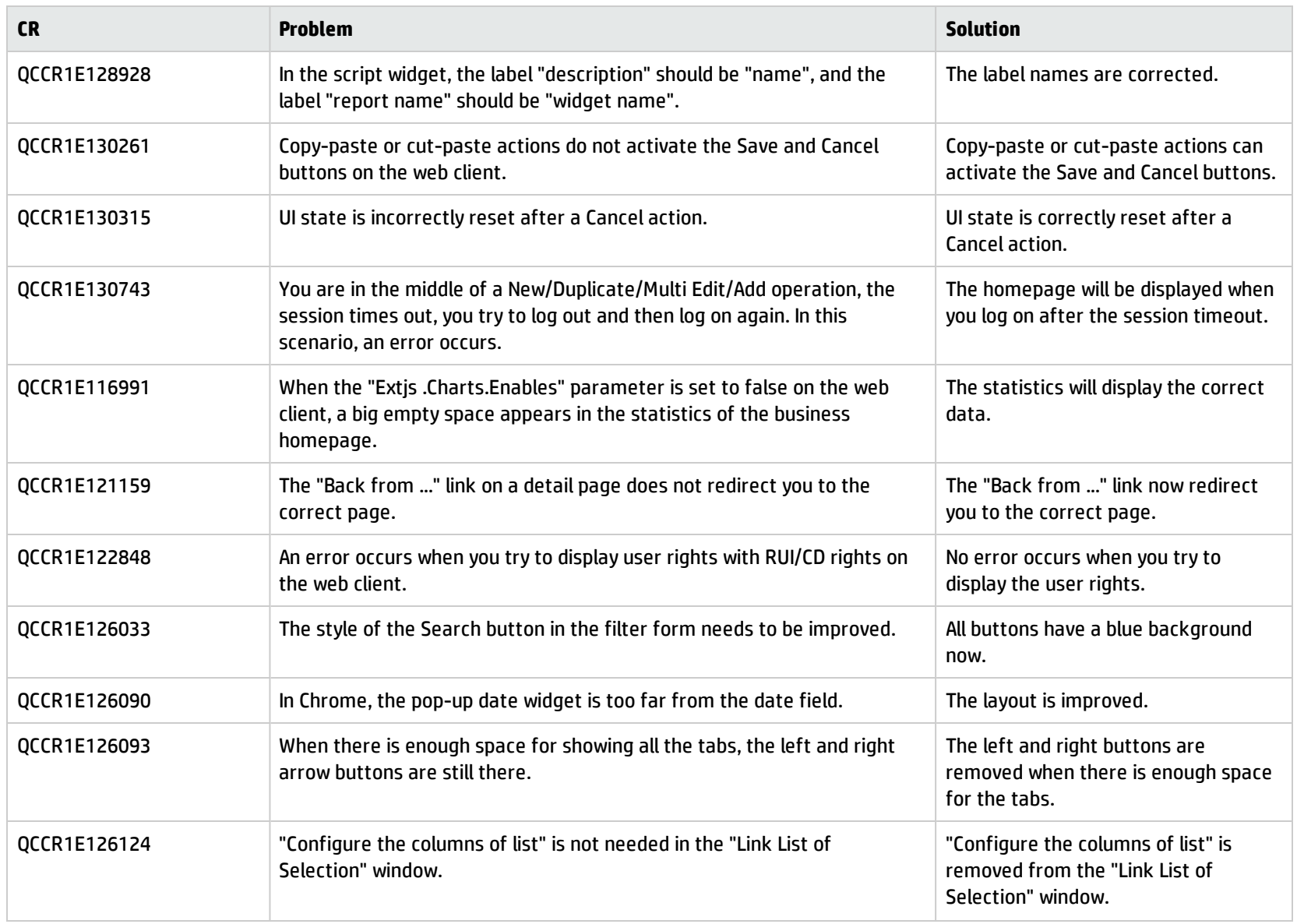

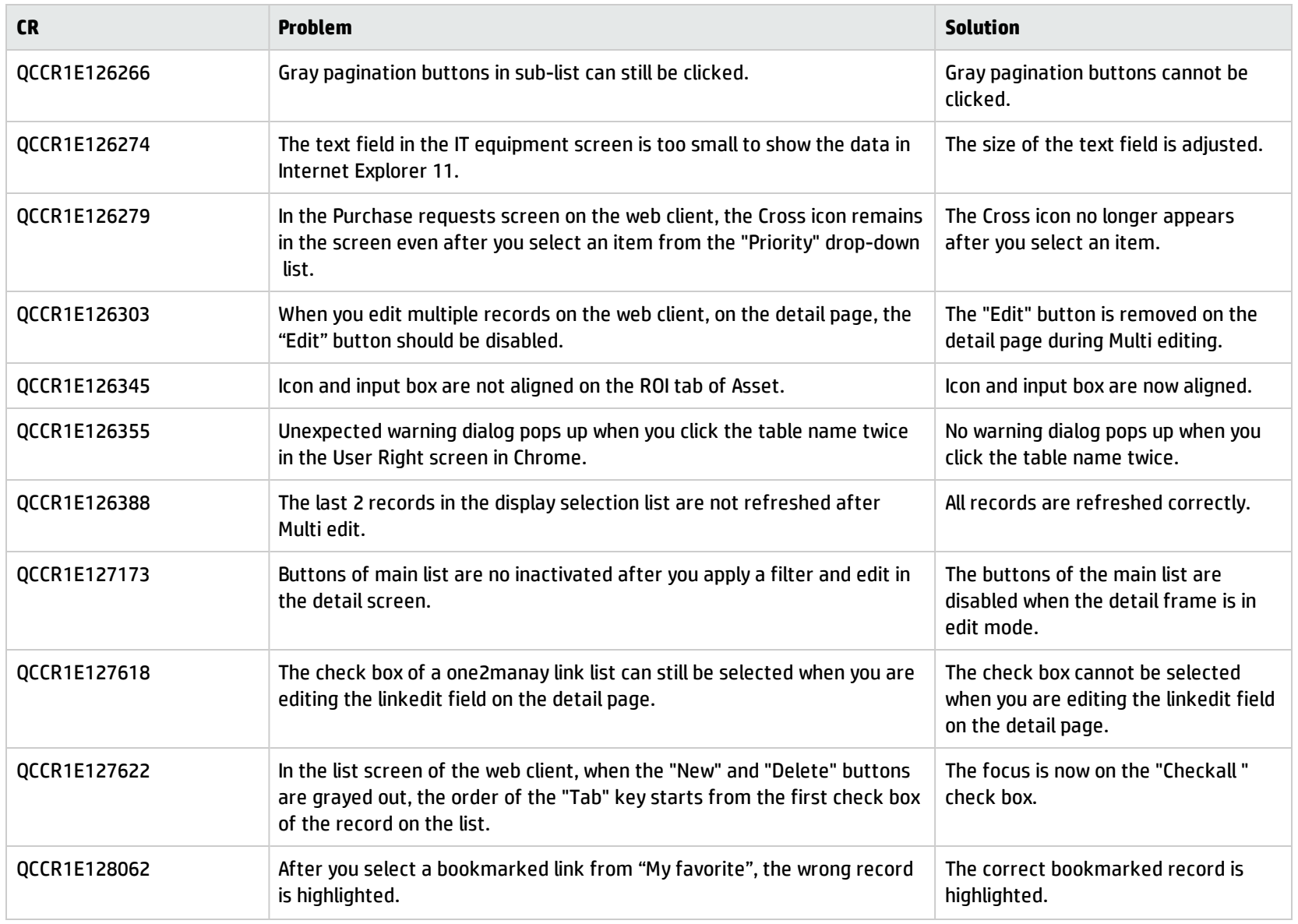

### <span id="page-26-0"></span>Known problems, limitations, and workarounds

<span id="page-26-1"></span>This software release has the following known issues and limitations.

#### Issues in Asset Manager 9.50 Patch 4

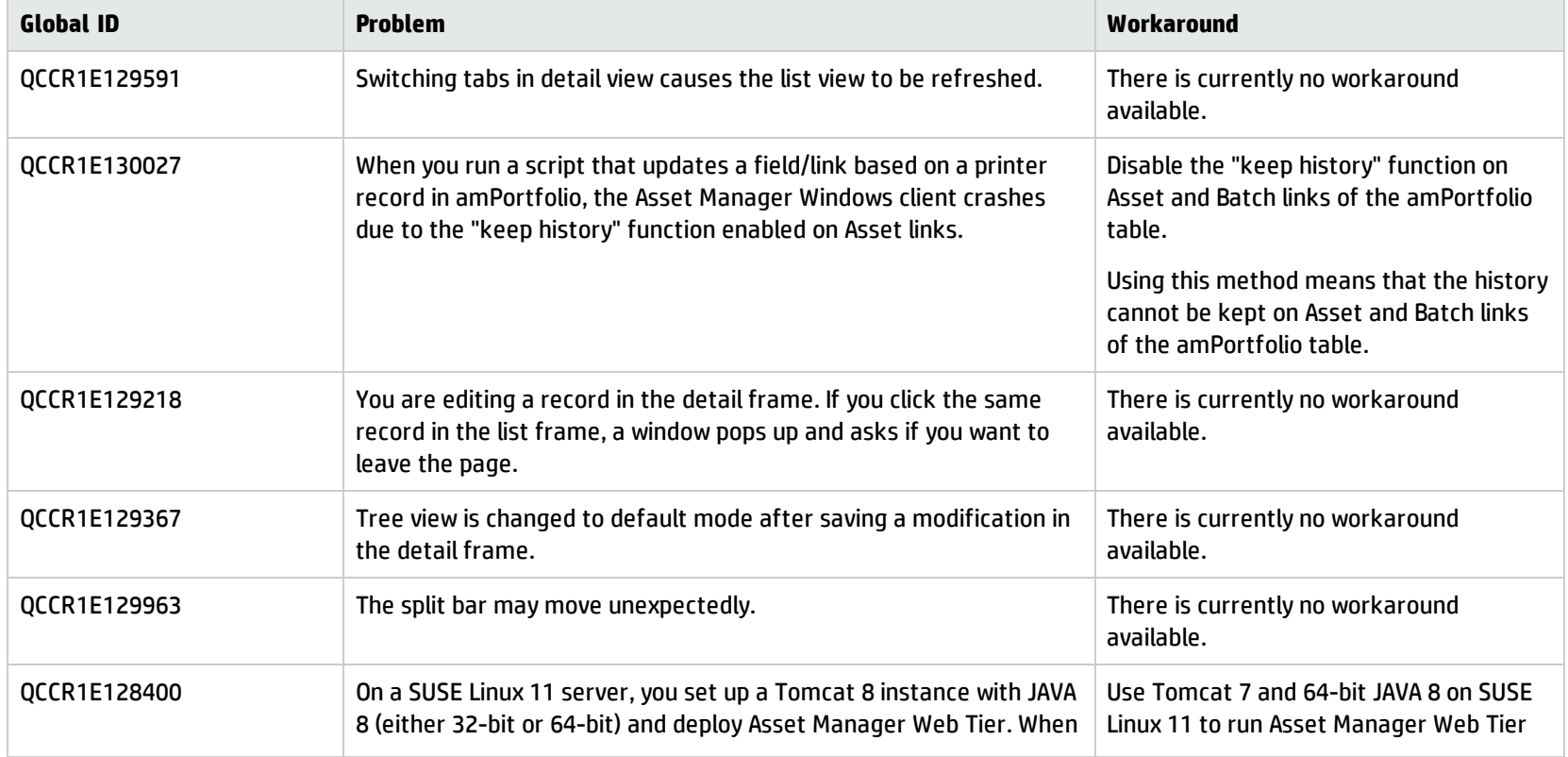

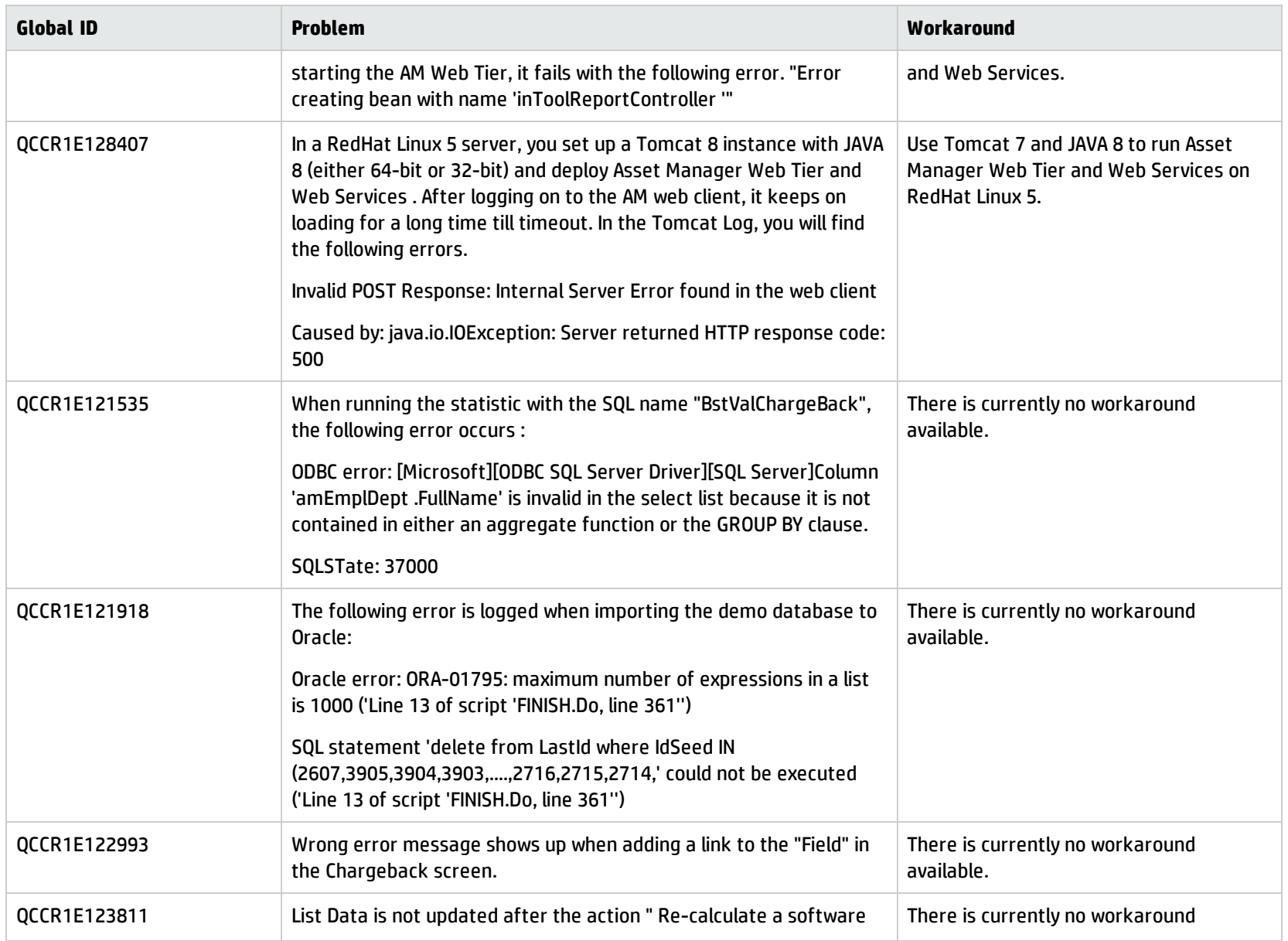

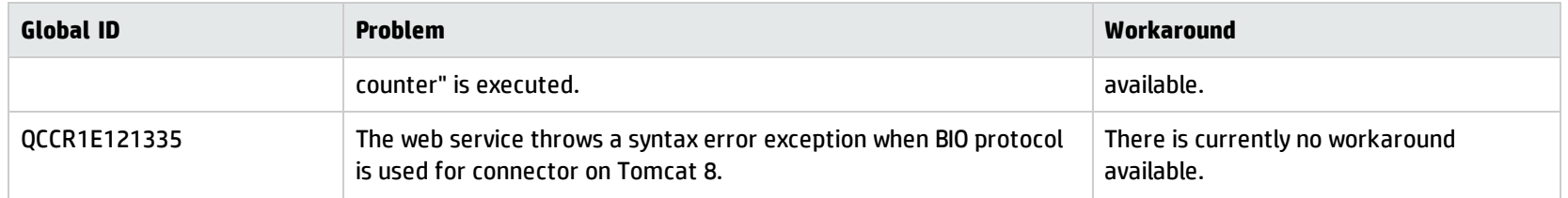

### <span id="page-28-0"></span>Limitations

- Filtering
	- After you click on a record in a list and then apply a filter, the list frame displays the first page of the filtered list, while the detail frame still displays the details of the record you previously selected. If this record is not on the first page of the filtered list, you have to navigate through pages to find it.
	- After you click on a record in a list and then apply a filter, the detail frame still displays the details of that record, even if the record is no longer in the filtered list.
- Sorting
	- After you click on a record on a certain page (for example, page x) of a list and then sort the list by a column, the list frame still displays that page (page x) of the sorted list. Meanwhile, the detail frame still displays the details of the record you previously selected. Therefore, if this record is not on the same page (page x) of the sorted list, you have to navigate through pages to find it.

# <span id="page-29-0"></span>Send Documentation Feedback

If you have comments about this document, you can contact the [documentation](mailto:ovdoc-ITSM@hp.com?subject=Feedback on Release Notes (Asset Manager 9.50 Patch 4)) team by email. If an email client is configured on this system, click the link above and an email window opens with the following information in the subject line:

#### **Feedback on Release Notes (Asset Manager 9.50 Patch 4)**

Just add your feedback to the email and click send.

If no email client is available, copy the information above to a new message in a web mail client, and send your feedback to ovdoc-ITSM@hp.com.

We appreciate your feedback!